# **Certificate Issuance Service Operating Manual**

Login Procedure for Students in School

**11.4.0th edition Jan. 23, 2025 NTT-W**

# **Table of Contents**

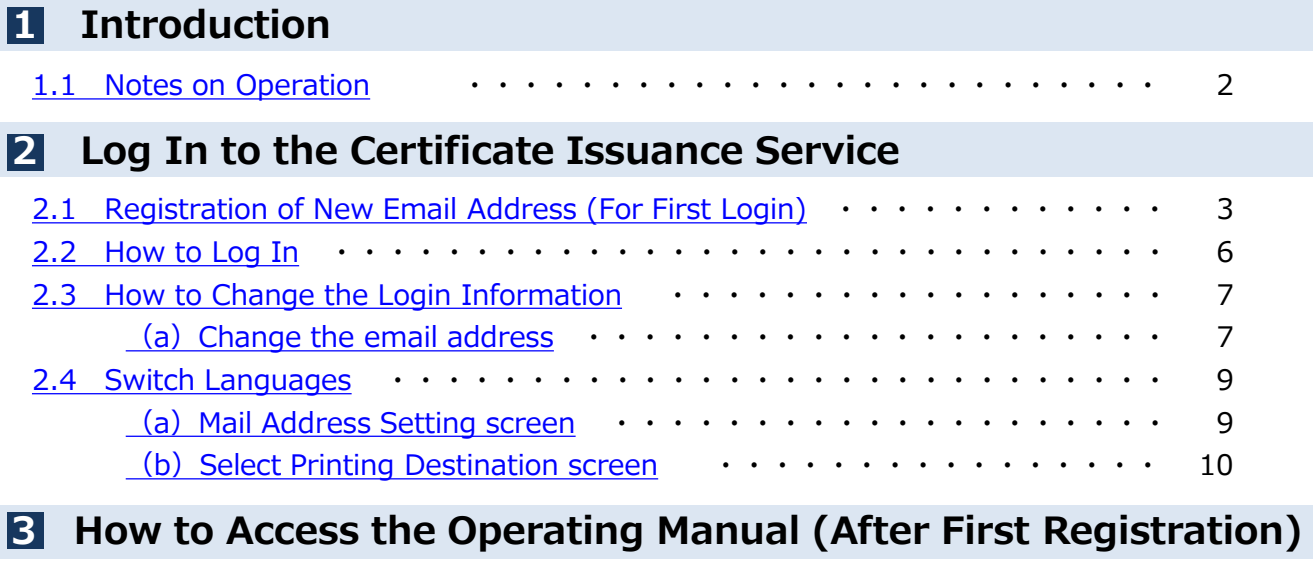

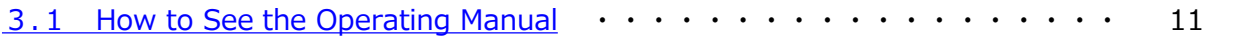

#### <span id="page-2-0"></span>**1 Introduction**

### **1.1 Notes on Operation**

#### **System Requirements and Operation Confirmation Terminals**

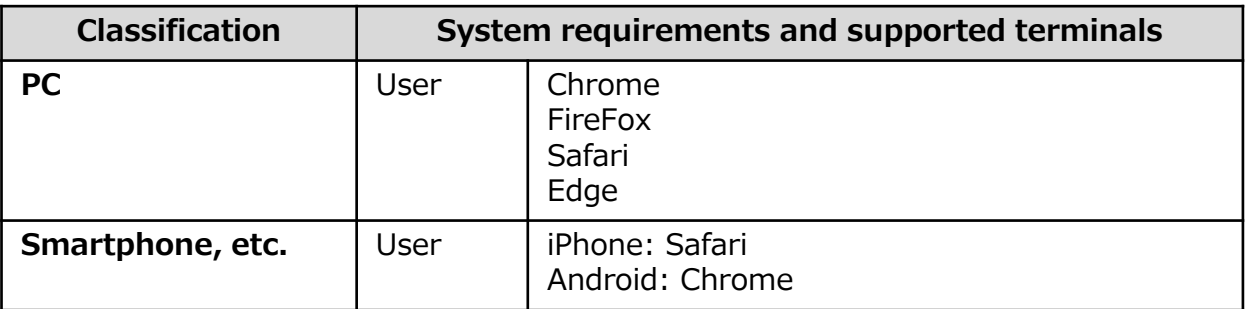

\*The operation confirmation terminals have been determined as a result of checking and do not guarantee proper operation.

\*The images may not be properly displayed depending on the model or browser.

\*The operation was confirmed with the latest version as of the date when it was performed. \*The service may be available from a terminal that does not meet the system requirements described in the terms of use or other than the operation confirmation terminals, but NTT West does not guarantee proper operation with such a terminal. Some of the screens may not be displayed or work correctly.

#### **Inquiry about the System**

◆NTT West Call Center for Certificate Issuance Service (Only available in Japanese)

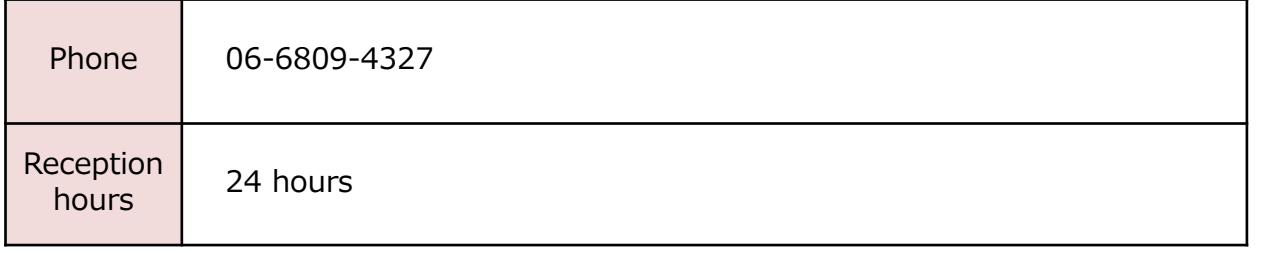

<span id="page-3-0"></span>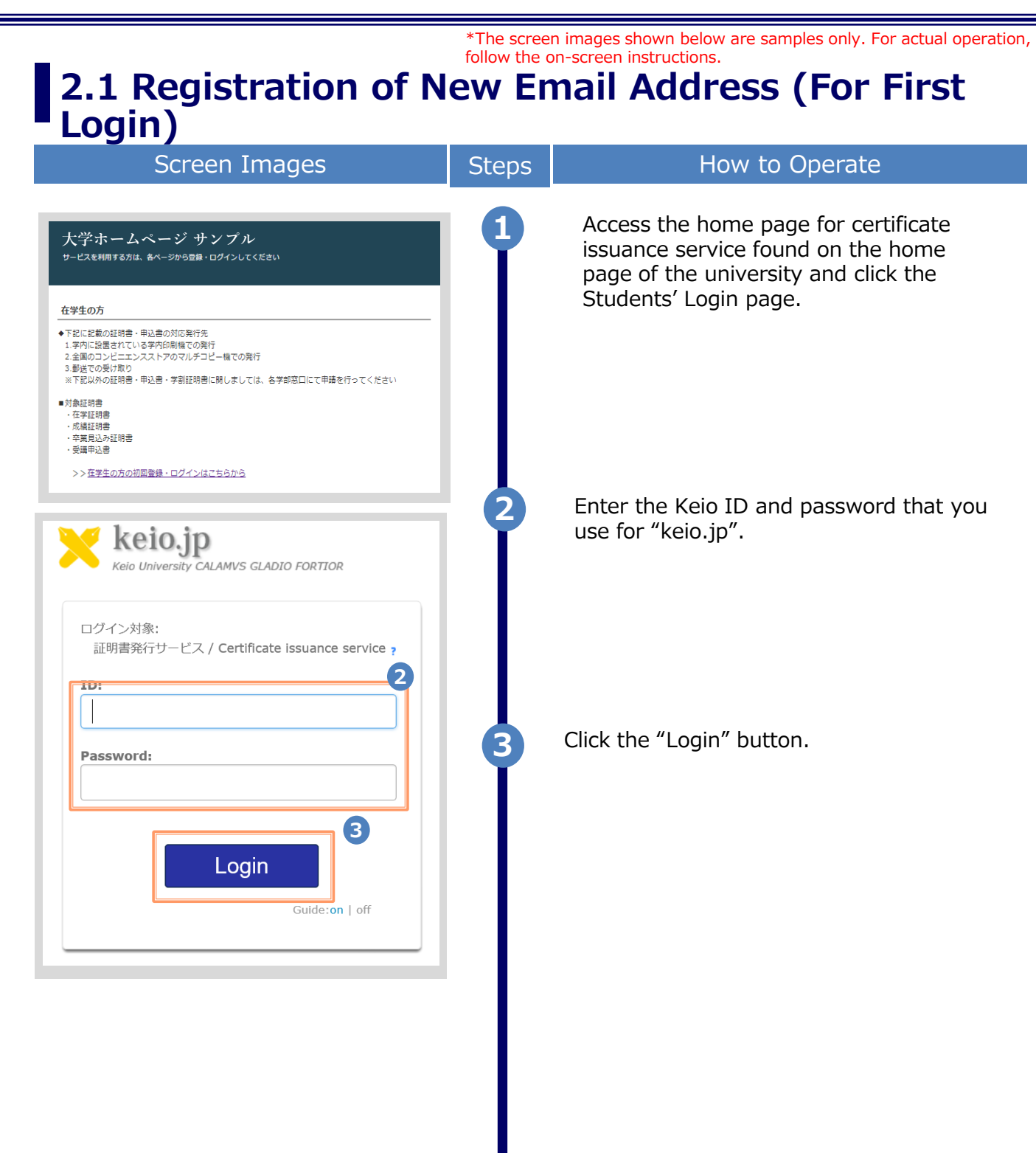

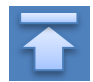

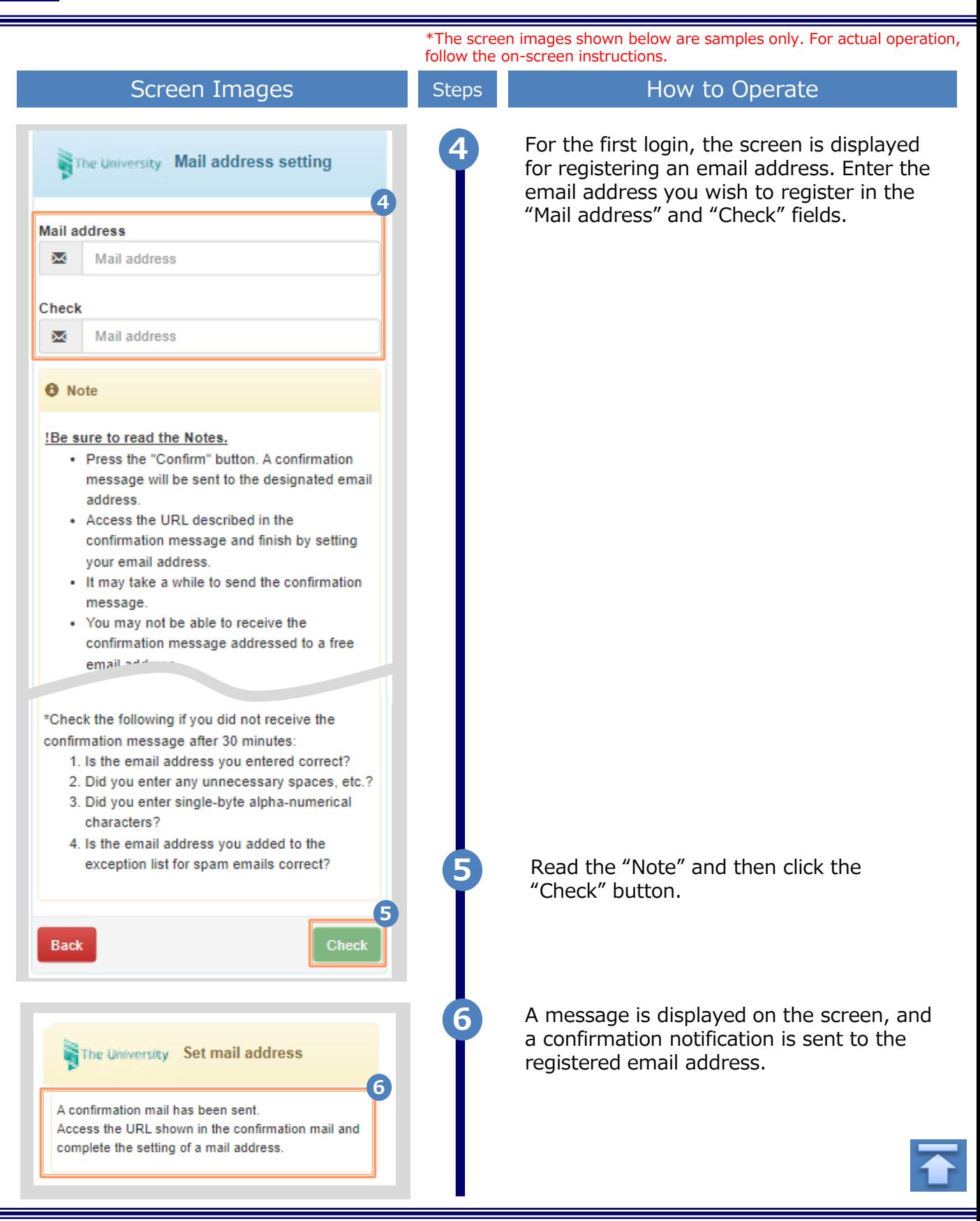

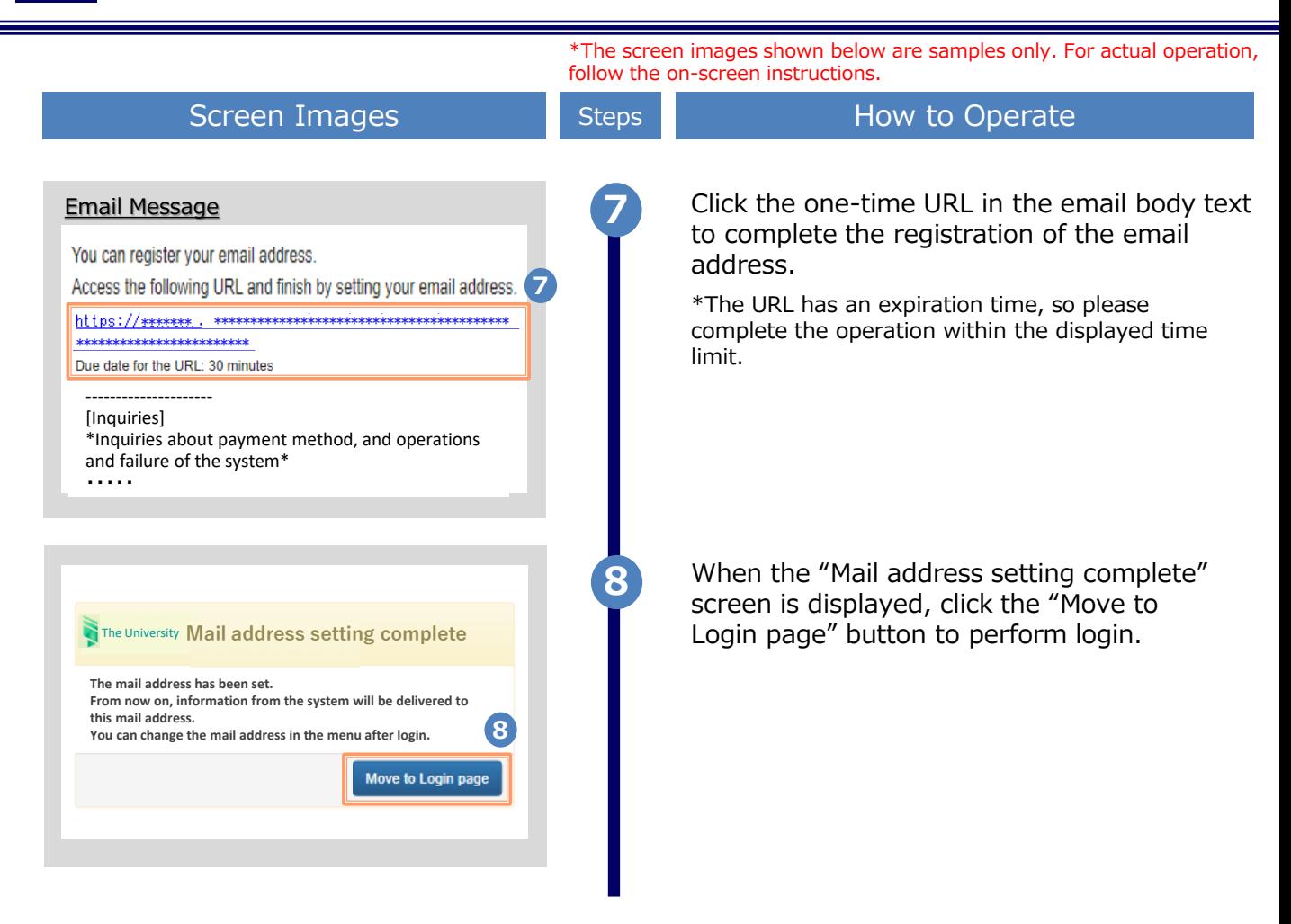

<span id="page-6-0"></span>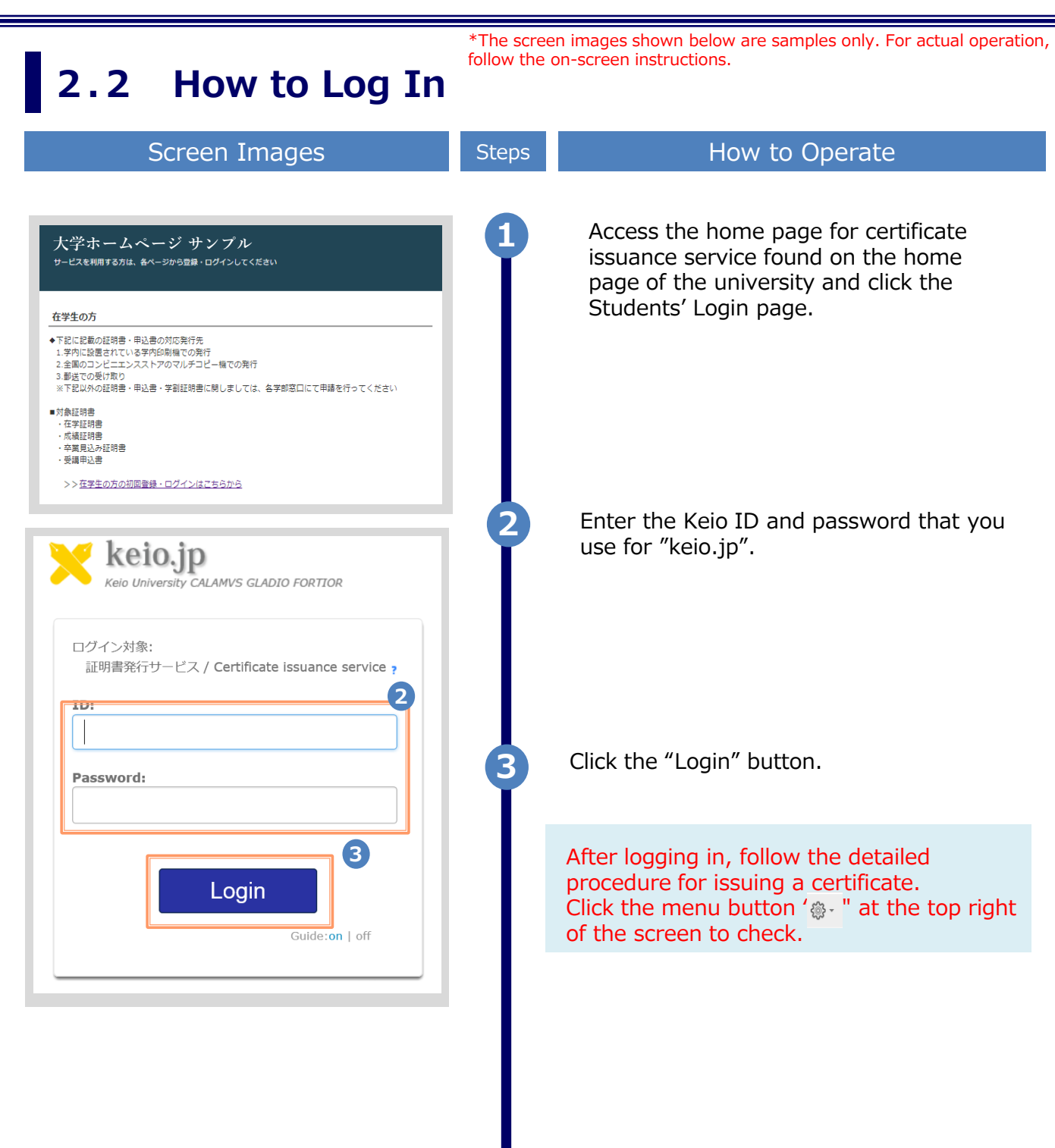

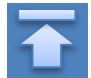

Copyright © 2017 NIPPON TELEGRAPH AND TELEPHONE WEST CORPORATION All Rights Reserved.

#### <span id="page-7-0"></span>**2.3 How to Change the Login Information** \*The screen images shown below are samples only. For actual operation, follow the on-screen instructions.

#### **(a) Change the email address**

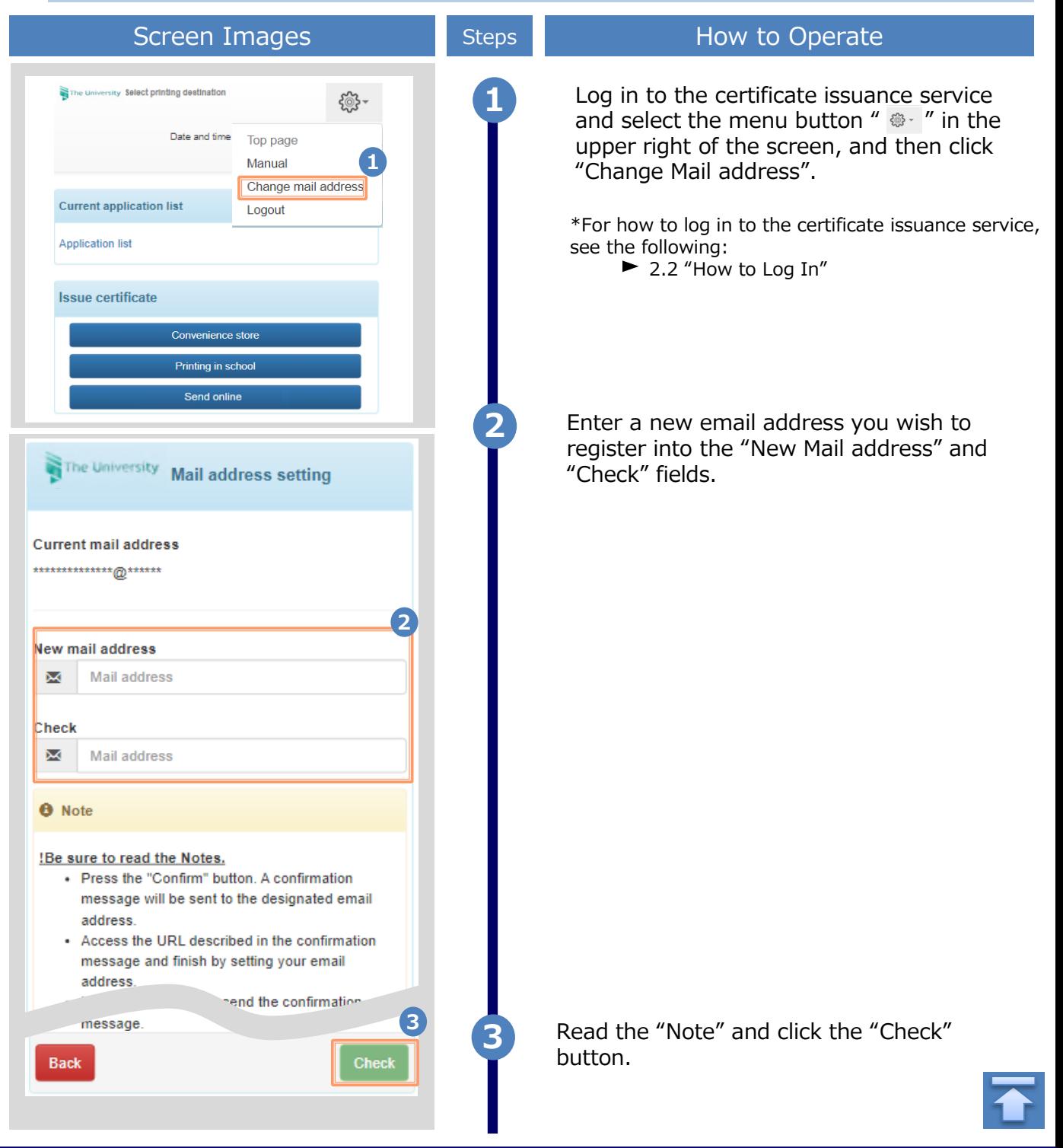

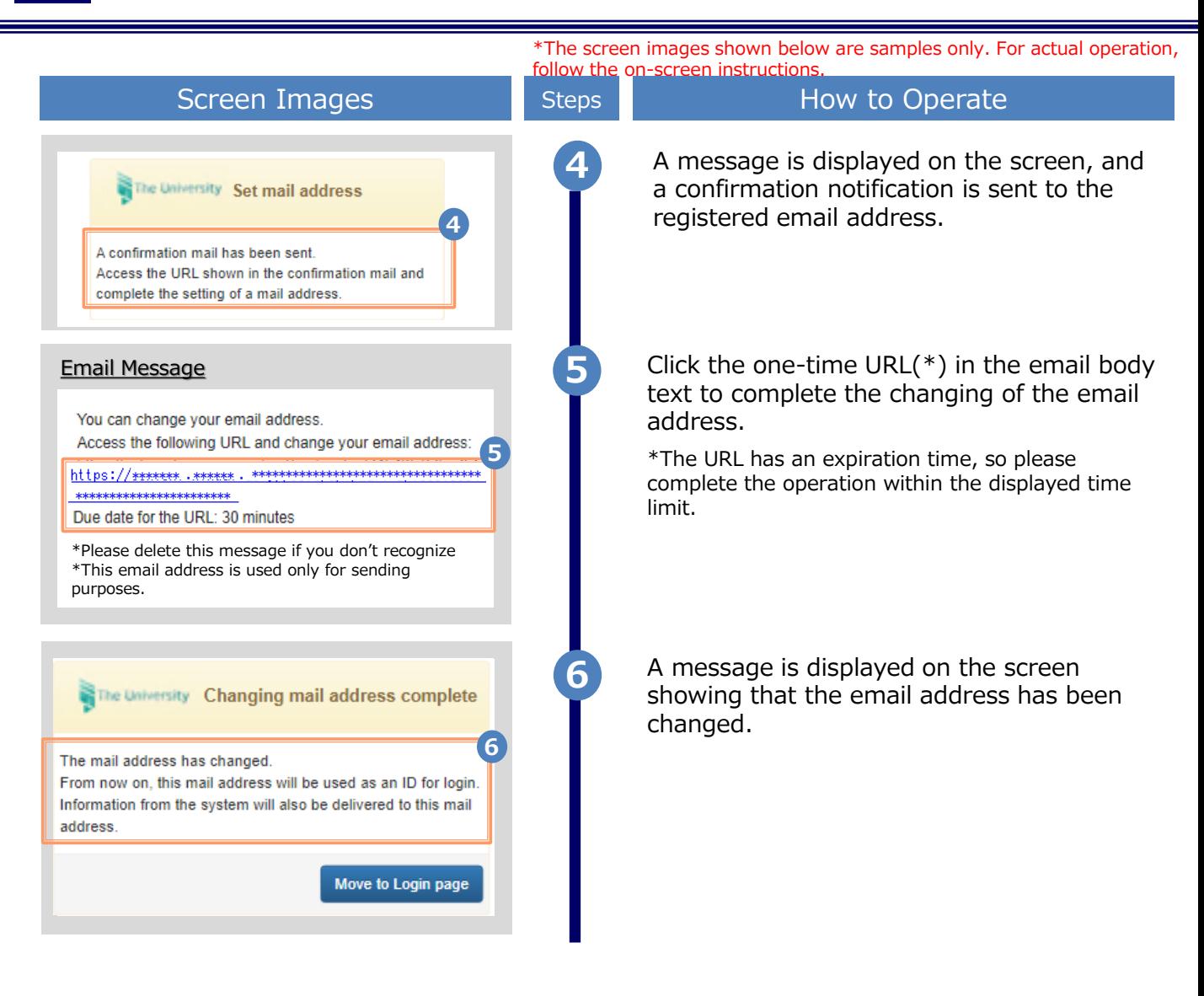

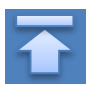

<span id="page-9-0"></span>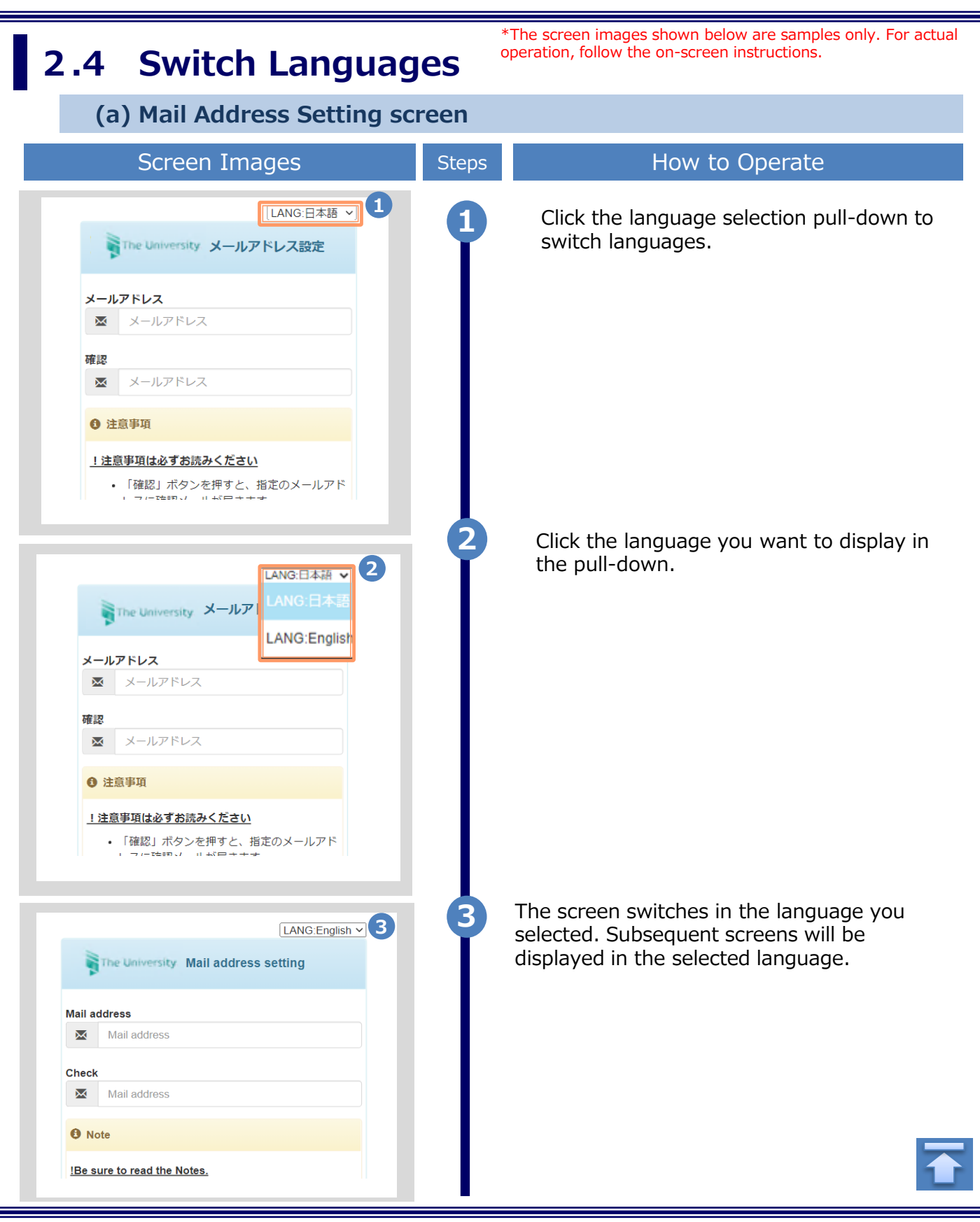

Copyright © 2017 NIPPON TELEGRAPH AND TELEPHONE WEST CORPORATION All Rights Reserved.

\*The screen images shown below are samples only. For actual operation, follow the on-screen instructions.

<span id="page-10-0"></span>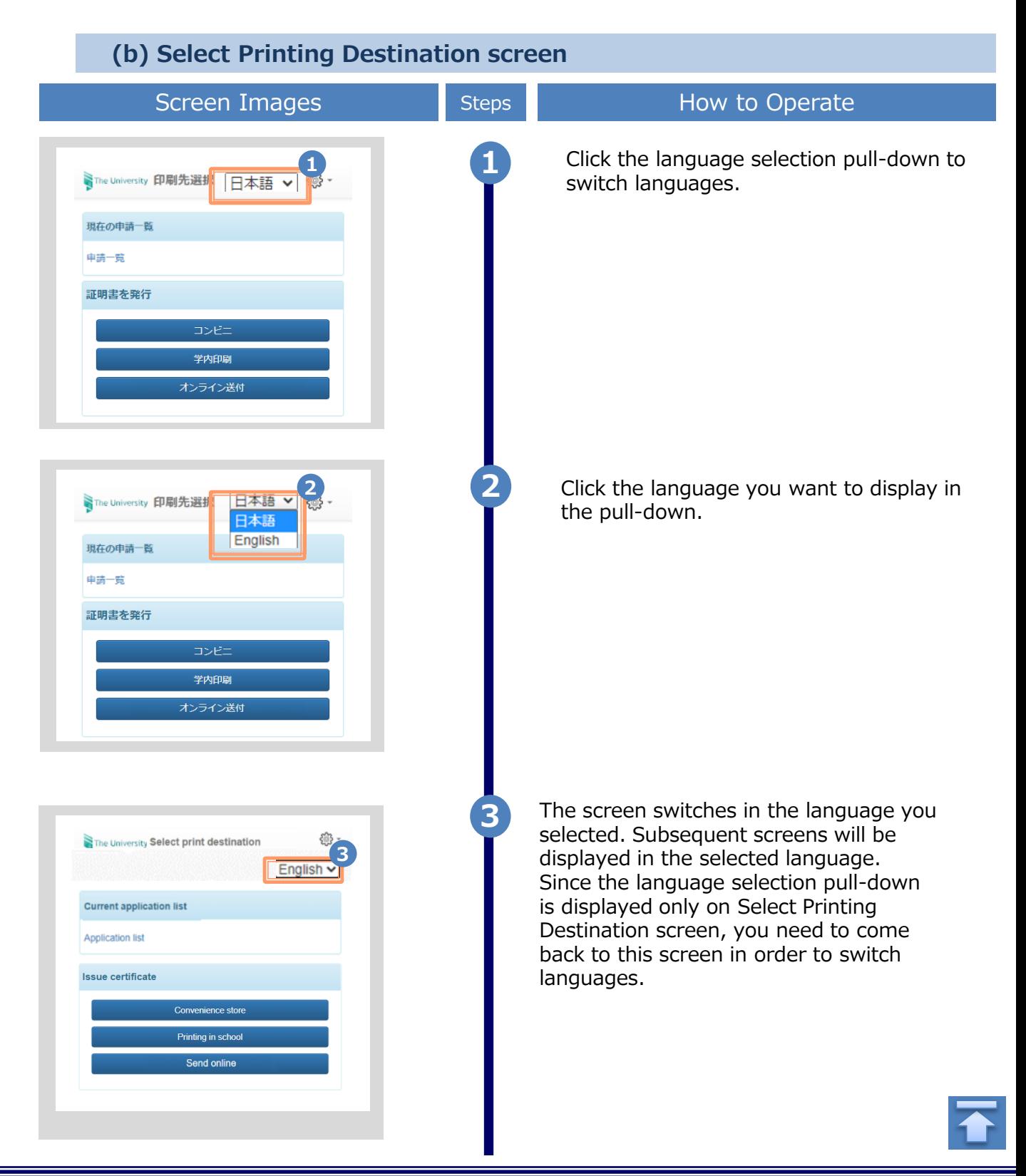

### <span id="page-11-0"></span>**3 How to See the Operating Manual (After the First Registration)**

### **3.1 How to See the Operating Manual**

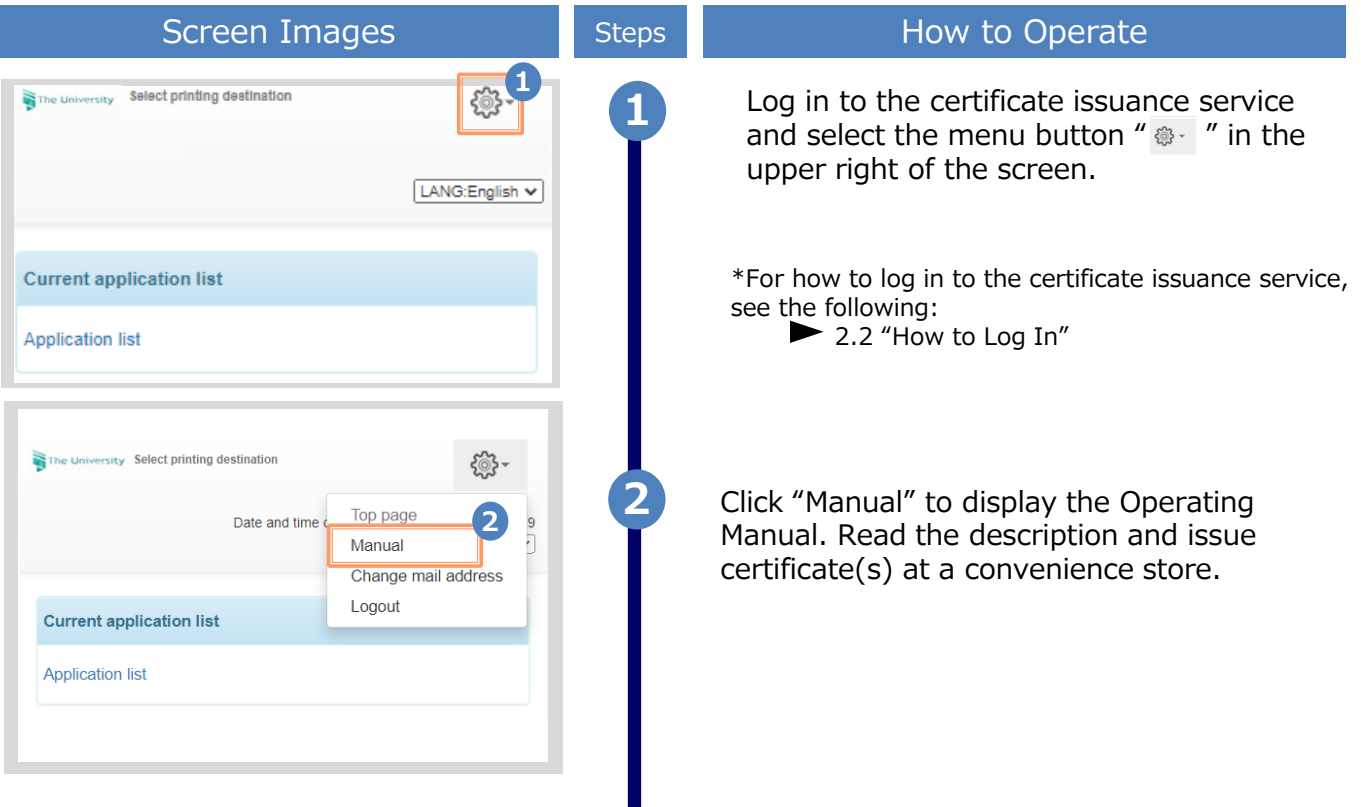

shown below are samples only. For actual operation,

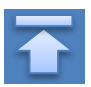

# **改版履歴**

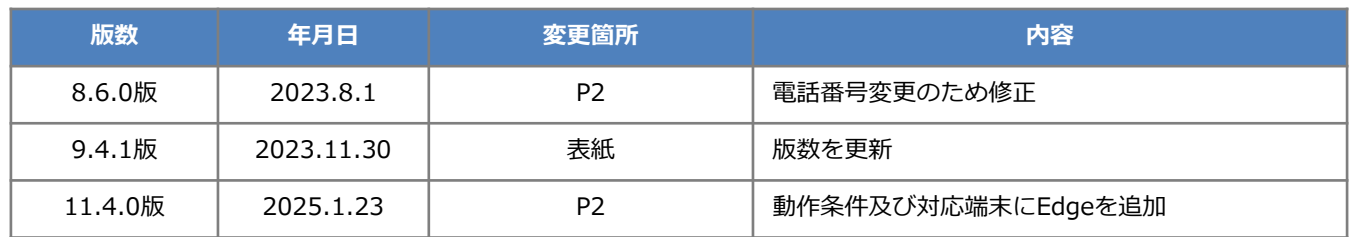